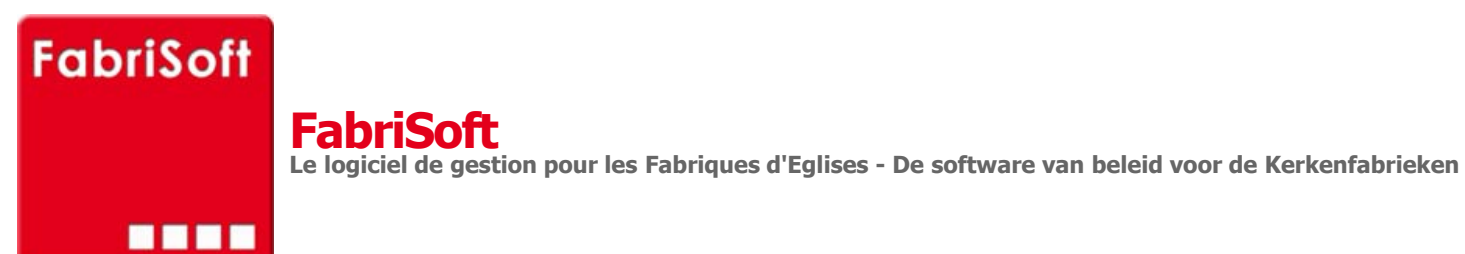

Rechercher / Zoeken naar

## **Bijwerken van het programma**

## **[De laatste update van FabriSoft - QA](http://www.fabrisoft.be/fonctionnalites/) do[wnloaden](http://www.as-concept.com/Update/ASFABEGL/VERSION_1_60/AS-FabriSoft_UpDate_SetUp.exe)**

[De update van het programma wordt als volgt g](http://www.fabrisoft.be/helpdesk-fr/)erealiseerd :

1[. Klik op de download link en kies « Uitvoeren](http://www.fabrisoft.be/version-de-demonstration/) »

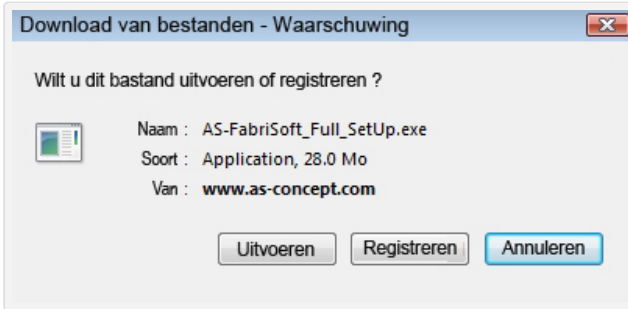

2. [Van zodra de download beëindigd is](http://www.fabrisoft.be/hoe-de-theoretische-inhoud-kennen-dat-men-mag-invoeren-in-elk-artikel-van-de-ontvangstenuitgaven-zowel-in-de-begroting-als-in-de-rekening/) wordt uw het volgend scherm voorgesteld. Klik op de knop »OK »

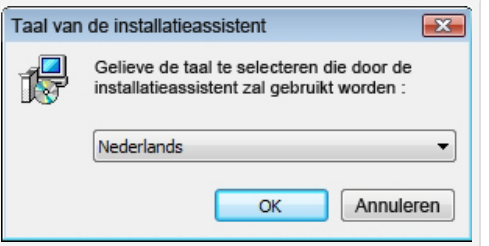

## 3. Bij het scherm « Welkom » klik op de knop « Volgende »

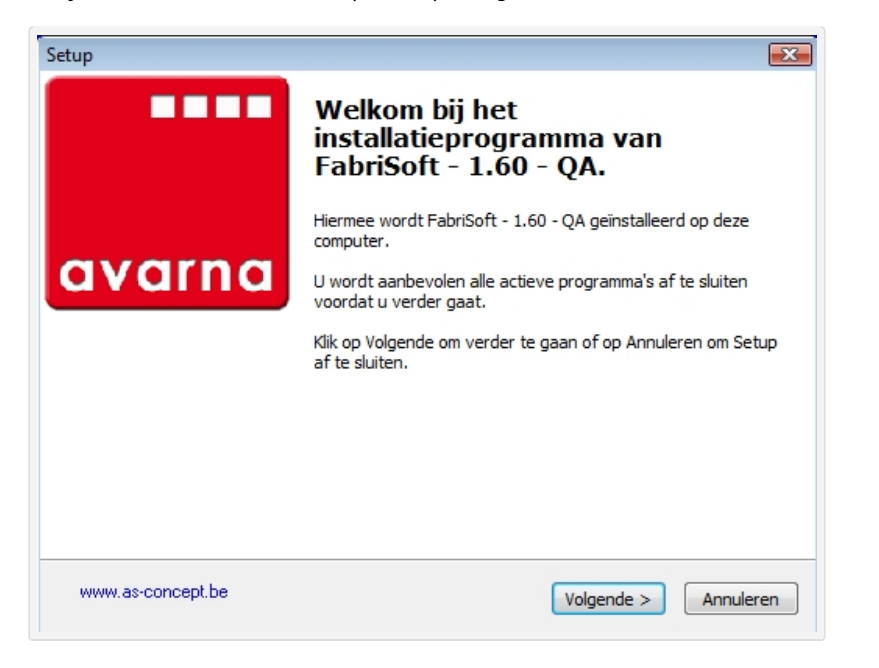

4. Lees de licentieovereenkomst en vink dan het selectievakje « Ik accepteer de licentieovereenkomst » aan. Klik op de knop « Volgende » om verder te gaan met de installatie

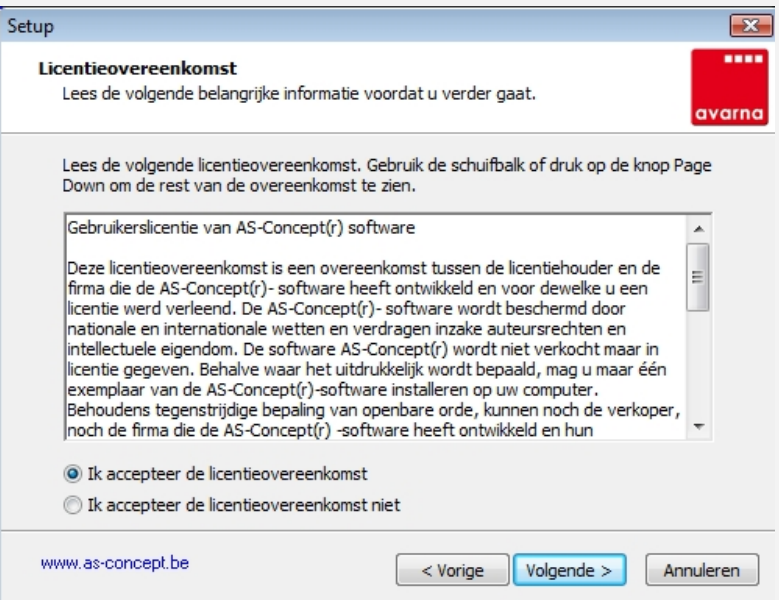

5. De bestemmingsmap C:\AVARNA wordt als standaardinstelling voorgesteld om het programma te installeren. Klik op de knop « Volgende »

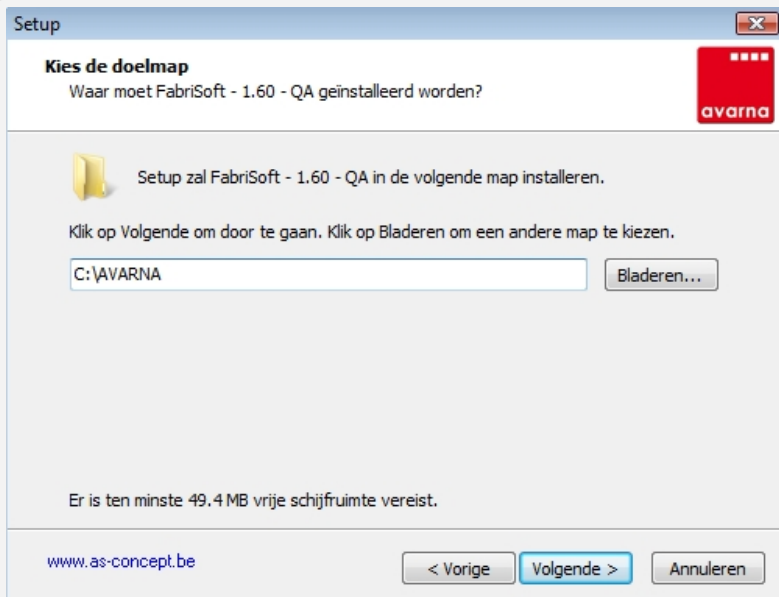

## 6. Klik dan op de knop « Installeren »

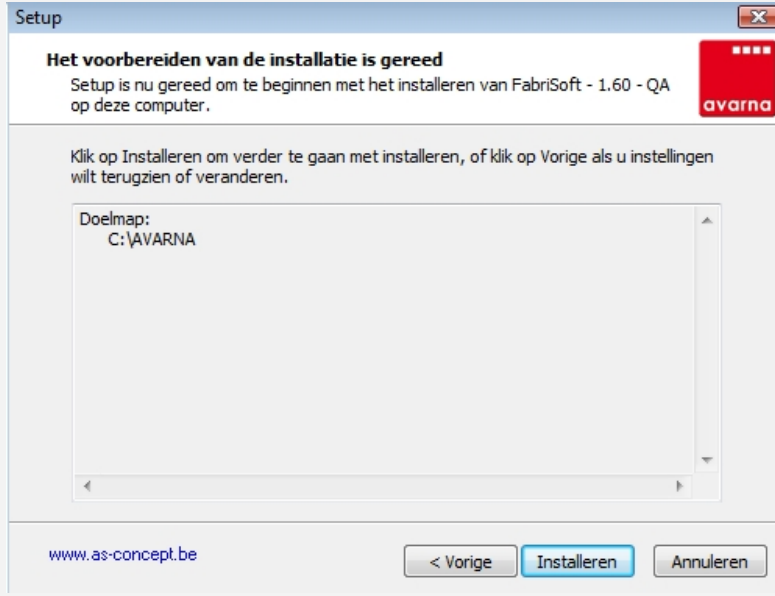

7. De installatie laten afwerken en daarna op de knop « Voltooien » klikken.

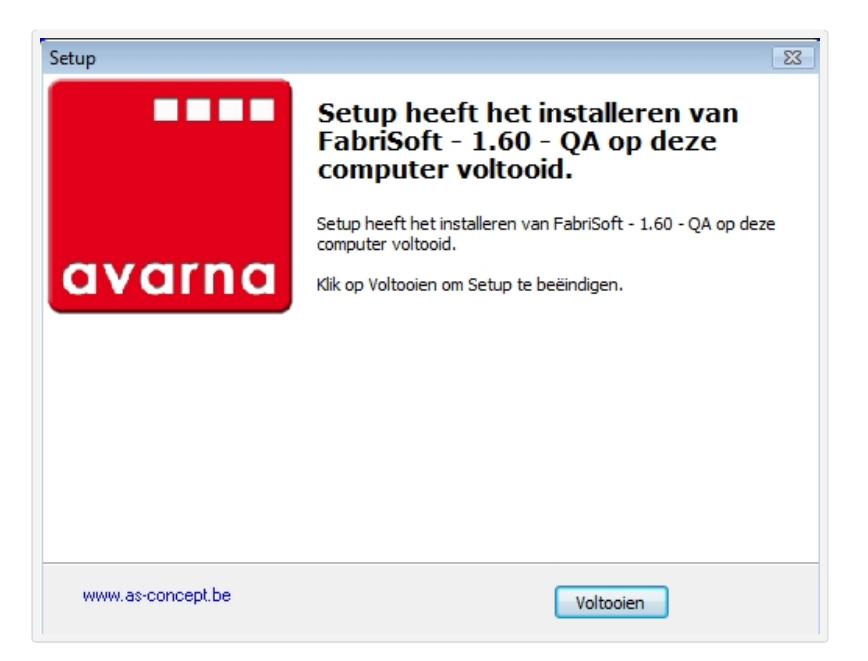

Open vervolgens het programma FabriSoft en kijk na of het versienummer (linker bovenhoek van het scherm) overeenstemt met de versie van de bijwerking.